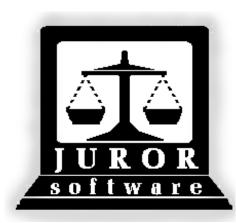

Automated Jury Management Software

# Attend Module Quick Reference Guides

September 2010

| ATTEND MODULE | Print Persons to Attend Report               | 3  |
|---------------|----------------------------------------------|----|
|               | Attend People                                | 5  |
|               | Jury Attend and Confirm                      | 7  |
|               | Pre-Panel Attend for an Event                | 9  |
|               | Confirm a Panel for Payment                  | 11 |
|               | Confirm a Panel for Payment and Add Expenses | 14 |
|               | Pre-Payment Attendances Report               | 17 |
|               | Edit Unpaid Attendance Records               | 19 |
|               | Finalize Payment (Green Money Bag)           | 22 |

<sup>\*</sup> Video demonstrations available at http://courts.arkansas.gov

### Print Persons to Attend Report\* for Day of Trial

|     | The Persons to Attend report is printed for a specific trial (or orientation) date. It includes any contact information in the program for pool members as well as participant number, pool sequence number (random order number), and bar codes for scanning.                                                           |
|-----|----------------------------------------------------------------------------------------------------|
| 1.  | After logging into the program, click the Attend Module icon.                                                                                                    |
| 2.  | Click the <b>Reports</b> menu item.                                                                                                    |
| 3.  | Click <b>Persons to Attend</b> – the first report. The Persons to Attend screen will appear.                                                                                                    |
|     | This report can be printed by:                                                                                                    |
|     | Attendance Date only,                                                                                                    |
|     | Attendance Date and Time,                                                                                                    |
|     | Attendance Date and Judge or                                                                                                    |
|     | <ul> <li>Attendance Date, Time, and Judge</li> </ul>                                                                                                    |
|     | If a date and time are selected, ONLY people with the exact date and time will display on the report. If a date, time, and judge are selected, ONLY people with the exact date, time, and judge will display on the report. It is recommended that only a date be selected if the court typically has one trial per day. |
| 4.  | Click the calendar to the right of the <b>Attendance Date</b> field, and select the date for which the report needs to be printed. Selecting a date is <i>mandatory</i> .                                                                                                    |
| 5.  | Click the arrow to the right of the <b>Time</b> field to view a list of times, and select a time if needed.                                                                                                    |
| 6.  | Click the arrow to the right of the <b>Judge</b> field to view a list of judges, and select a judge if needed.                                                                                                    |
| 7.  | Click Accept. A preview of the report will display.                                                                                                    |
| 8.  | Review the report by using the <b>First, Prior, Next</b> , and <b>Last</b> navigation buttons if needed.                                                                                                    |
| 9.  | Click Print.                                                                                                    |
| 10. | Make the selections for the printer and click <b>OK</b> .                                                                                                    |
| 11. | Click <b>Close</b> . The Attendance Module main window will appear.                                                                                                    |

### Persons to Attend - Tue 02/17/09

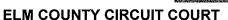

STREET.

Date: 02/18/2009 Time: 10:14 AM

 $b_{2i}$ 

|                      | E                  | LM COUNTY CIRCUIT COURT                                                          | Time: <b>10:14 AM</b>                                             |
|----------------------|--------------------|----------------------------------------------------------------------------------|-------------------------------------------------------------------|
| Part No              | Name               | Address / Additional Info                                                        | Notes                                                             |
|                      | 998090204          | LIME, AR 72150<br>Home: 501-777-8888                                             | <b>Time: 4:00 PM Room:</b><br>Two day vacation at end of February |
|                      |                    | Work: 501-222-3333<br>Cell: 501-456-4564<br>Email: floyd@somewhere.com<br>Miles: |                                                                   |
| )01484347<br>)4-0034 | ALLEN, CHRISTOPHER | N 1005 HEATHERDOWN TRL<br>MANGO, AR 72315<br>Home: 870-532-0012                  | Persons to Attend test                                            |
|                      |                    | Work:<br>Cell:<br>Email:<br>Miles: 15                                            |                                                                   |
| 001153823<br>04-0037 | ALVERSON, JUDY N   | 1311 CHESTNUT ST<br>STRAWBERRY, AR 72015<br>Home: 847-609-6                      |                                                                   |
|                      |                    | Work:<br>Cell:<br>Email:<br>Miles:                                               |                                                                   |
| 001613596<br>14-0003 | ANTHONY, CHARLES F | R 238 CHRISTOPHER CV #8<br>FIG, AR 72454<br>Home: 501-888-8888                   |                                                                   |
|                      |                    | Work: 501-999-9999<br>Cell: 501-444-7777<br>Email: charles@there.com<br>Miles:   |                                                                   |
| )00258706<br>)4-0048 | BALLOW, ANGENITA M | 74 S CIRCLE DR<br>BANANA, AR 71753<br>Home: 870-901-6475                         |                                                                   |
|                      |                    | Work:<br>Cell:<br>Email:<br>Miles:                                               |                                                                   |
| 001824801<br>04-0052 | Banks, Judy G      | 403 W CENTRAL AVE<br>CHERRY, AR 72401<br>Home: 932-199-6                         | Persons to Attend test                                            |
|                      |                    | Work:<br>Cell:<br>Email:<br>Miles: 30                                            |                                                                   |
| )00233883<br>)4-0051 | BARBER, CLARISSA A | 1115 NORTH DRIVE<br>HUCKLEBERRY, AR 71667<br>Home: 870-357-2015                  |                                                                   |
|                      |                    | Work:<br>Cell:<br>Email:<br>Miles:                                               |                                                                   |
| )42105638<br>)4-0080 | BENNETT, BILL E    | 56 MCKENZIE COVE<br>OAK CITY, AR 72855<br>Home:                                  |                                                                   |
|                      |                    | Work:<br>Cell:<br>Email:                                                         |                                                                   |

Page 1 of 36

4 of 24

Email: Miles:

### Attend People for an Event (Trial or Orientation)

|    | On the day of an event (trial), the prospective jurors need to be attended (checked in or scanned in). The steps for performing this task are listed below.                                                                                                    |
|----|----------------------------------------------------------------------------------------------------|
| 1. | After logging into the program, click the Attend Module icon. The Attendance window will appear.                                                                                                    |
| 2. | Click the <b>Attend</b> button. The <b>Attendance</b> screen will appear.                                                                                                    |
|    | Attendance   Enter Attendance Date:   12/08/2009   Warn if not responded to Summons:   Accept   Cancel                                                                                                    |
| 3. | The <u>current</u> date is automatically displayed in the <b>Enter Attendance Date</b> field.<br>If the date needs to be changed, click the blue calendar button and select the<br>correct month, year, and date.                                                                                                    |
| 4. | The <b>Warn if not responded to Summons</b> box is checked automatically. If the box is left checked and a person attended who has <u>not</u> returned their summons, a warning message will display. The box can be left checked, or uncheck the box to avoid displaying the warning message.                                                                                                    |
| 5. | Click Accept. The Attendance screen (with selected date) will appear.                                                                                                    |
|    | 🚆 Attendance - Wednesday Dec 9,2009                                                                                                    |
|    | Part #         Juror         Last         First         Event         Cnty         TimeOut         Times         Status         No         Dc           No.         Name         Name         Emp         Emp         First         Emp         Paul         Paul <t< td=""></t<> |
|    | Scan Part No.                                                                                                    |

| 6.  | There are two methods for attending people.                                                                                                    |
|-----|----------------------------------------------------------------------------------------------------|
|     | <ul> <li>Type participant numbers in the Scan Part No field or</li> </ul>                                                                                                    |
|     | <ul> <li>Scan bar codes from Summonses, Labels, or a report (Persons to<br/>Attend or Customized Jury reports).</li> </ul>                                                                                                    |
| 7.  | Place the mouse cursor in the Scan Part No field and click once.                                                                                                    |
| 8.  | Type a participant number or scan a bar code. The person's information will be displayed in the Attendance screen.                                                                                                    |
|     | Note: Only people physically in the courtroom should be attended.                                                                                                    |
| 9.  | If a person being scanned (attended) does not have the current date in their participant record (Next Report Date), the following message will be displayed.          Date       Image: Check In Today Anyways?         Image: This Person's Next Appearance Date is Mon Dec 07, 2009       Image: Check In Today Anyways?         Image: This Person is Next Appearance Date is Mon Dec 07, 2009       Image: Check In Today Anyways?         Image: This Person is Next Appearance Date is Mon Dec 07, 2009       Image: Check In Today Anyways?         Image: The scanning people into attendance.       Image: Check In Today Anyways? |
| 10. | Repeat Steps 7 through 9 until all prospective jurors have been attended.                                                                                                    |
| 11. | After attending everyone, click the <b>Accept</b> button.                                                                                                    |
| 12. | Click <b>Yes</b> to answer "Do you want to save and exit?" The Attendance window will appear.                                                                                                    |

### Jury Attend and Confirm\*

|     | These steps outline how to attend and confirm the jury for a particular event. It is important to note that this process "freezes" the people, dollar amounts, and role (juror or alternate) for a specific day. This "freezing" makes it possible to pay the right people the right amount for the right event. |
|-----|----------------------------------------------------------------------------------------------------|
|     | Before following these steps, the people must be attended, a panel created, and the jury empanelled.                                                                                                    |
| 1.  | After logging into the program, click the Attend Module icon.                                                                                                    |
| 2.  | Click the <b>Jury Att</b> button.                                                                                                    |
| 3.  | Select the Event Number.                                                                                                    |
| 4.  | The <b>Enter Attendance Date</b> field automatically displays today's date. This date <u>must match</u> the date of the trial. Click the calendar button to select the month, year, and date needed.                                                                                                    |
|     | <u>Note</u> : If a trial lasted more than one day, complete all of these steps for each day – changing the date as needed.                                                                                                    |
| 5.  | If paying mileage, check <b>Add Expenses To All Jurors</b> and <b>Gather mileage</b><br><b>automatically</b> . If the court pays mileage and the number of miles is entered in a<br>person's participant record, checking these two boxes will automatically calculate<br>and include the amount to be paid.     |
| 6.  | Click Accept.                                                                                                    |
| 7.  | A message box will display asking if the Attendance Date is correct. Click <b>Yes</b> . The Jury Attendance screen will appear.                                                                                                    |
| 8.  | Review the names and click <b>Accept</b> .                                                                                                    |
| 9.  | Click <b>Yes</b> to confirm jury attendance. A <b>J</b> audit report (Jury/Event Attendances) will be created.                                                                                                    |
| 10. | Click <b>Yes</b> to change the sort order to alphabetical.                                                                                                    |
| 11. | Make the selections for the printer and click <b>OK</b> . The Attendance window will appear.                                                                                                    |

| Attendance Date: <u>Feb 20, 2009</u> |                     | Audit    | Audit No: <u>J20000283</u> |      |            |            |               |        | Time                  | Time: <b>10:32 AM</b> | 5   |
|--------------------------------------|---------------------|----------|----------------------------|------|------------|------------|---------------|--------|-----------------------|-----------------------|-----|
|                                      |                     | 1        |                            |      |            | - Expenses | nses          |        |                       | 1                     |     |
| Part No. Name                        | CE T. In T. Out Att | Attend M | end Miles Rate Mileage     |      | Park Trans | Child      | Misc Descrip. | Misc T | Misc Total Exp. Total | Total                 |     |
| 023171353 ANDERS, RUBY L             | 09:00 17:00         | 50.00    | 0.480                      | 0.00 | 5.00       | 0.00 Other | Other         | 0.00   | 5.00                  | 55.00                 | Edt |
| 058629442 BAUGHMAN, HEATHER M        | 09:00 17:00         | 50.00    | 0.480                      | 0.00 | 5.00       | 0.00 Other | Other         | 0.00   | 5.00                  | 55.00                 | Edt |
| 001144991 BURKE, LORNA K             | 09:00 17:00         | 50.00    | 0.480                      | 0.00 | 5.00       | 0.00 Other | Other         | 0.00   | 5.00                  | 55.00                 | Edt |
| 001249797 FITZGERALD, WANDA J        | 09:00 17:00         | 50.00    | 0.480                      | 0.00 | 5.00       | 0.00 0     | Other         | 0.00   | 5.00                  | 55.00                 | Edt |
| 001160675 HUTCHERSON, MELISSA A      | 09:00 17:00         | 50.00    | 0.480                      | 0.00 | 5.00       | 0.00 Other | Other         | 0.00   | 5.00                  | 55.00                 | Edt |
| 003125688 LUKES, BETTY M             | 09:00 17:00         | 50.00    | 0.480                      | 0.00 | 5.00       | 0.00 0     | Other         | 00.00  | 5.00                  | 55.00                 | Edt |
| 001304520 MCMICKLE, JANICE F         | 09:00 17:00         | 50.00    | 0.480                      | 0.00 | 5.00       | 0.00 Other | Other         | 0.00   | 5.00                  | 55.00                 | Edt |
| 023144031 PAINE, GREGORY L           | 09:00 17:00         | 50.00    | 0.480                      | 0.00 | 5.00       | 0.00 Other | Other         | 0.00   | 5.00                  | 55.00                 | Edt |
| 045433391 PATRICK, RANDY L           | 09:00 17:00         | 50.00    | 0.480                      | 0.00 | 5.00       | 0.00 Other | Other         | 0.00   | 5.00                  | 55.00                 | Edt |
| 064583290 SAELER, LURETHA            | 09:00 17:00         | 50.00    | 0.480                      | 0.00 | 5.00       | 0.00 Other | Other         | 0.00   | 5.00                  | 55.00                 | Edt |
| 034116339 SHREEVES, MARTHA S         | 09:00 17:00         | 50.00    | 0.480                      | 0.00 | 5.00       | 0.00 Other | Other         | 0.00   | 5.00                  | 55.00                 | Edt |
| 001130208 STONE, LANA K              | 09:00 17:00         | 50.00    | 0.480                      | 0.00 | 5.00       | 0.00 Other | Other         | 0.00   | 5.00                  | 55.00                 | Edt |
| 2003109625 STRICKLAND, CYNTHIA C     | 09:00 17:00         | 50.00    | 0.480                      | 0.00 | 5.00       | 0.00 Other | Other         | 0.00   | 5.00                  | 55.00                 | Edt |
| *069949097 THACKER, DEMARIS A        | 09:00 17:00         | 50.00    | 0.480                      | 0.00 | 5.00       | 0.00 Other | Other         | 0.00   | 5.00                  | 55.00                 | Edt |
| Totals: 14                           |                     | \$700.00 |                            |      |            |            |               | 07     | \$70.00               | \$770.00              |     |

Jury/Event Attendances <u>cv20090202</u>

Date:02/20/2009 Time:10:32 AM

Location: 997

\* = Fees Donated.

Page 1 of 1

### **Pre-Panel Attend for an Event\***

|     | Prospective jurors assigned to an event through the Pre-Panel process need to be attended on the day of the event (trial). The steps for performing this task are different than the normal process for attending people. Follow the steps below. |
|-----|----------------------------------------------------------------------------------------------------|
| 1.  | After logging into the program, click the Attend Module icon. The Attendance window will appear.                                                                                                    |
| 2.  | Click the <b>Pre-Panel</b> button. The <b>Pre-Panel Attendance</b> screen will appear.                                                                                                    |
| 3.  | Click the arrow to the right of the <b>Event No</b> field to see a list of events, and double click the needed event.                                                                                                    |
| 4.  | Click the calendar to select the month, year, and date of the event. This date should match the date of the event.                                                                                                    |
| 5.  | Select the start time of the trial. This time should match the time of the event.                                                                                                    |
| 6.  | Click Accept.                                                                                                    |
| 7.  | Verify the date, and click <b>Yes</b> in the Attendance dialog box which appears. A list of people assigned to this event through Pre-Panel will appear.                                                                                          |
| 8.  | As roll is called, if someone is <u>not</u> present click in the <b>Attend</b> column to remove the check mark.                                                                                                    |
|     | <u>Note</u> : Having a check mark in the <b>Attend</b> column means the person is attended and present in the courtroom.                                                                                                    |
| 9.  | Click the <b>Count</b> button to verify the number of people attended.                                                                                                    |
| 10. | After calling roll and attending everyone, click the <b>Accept</b> button. The printer's dialog box will appear.                                                                                                    |
| 11. | Click <b>OK</b> to print the <b>Pre-Panel Check IN</b> report. The Attendance window will appear.                                                                                                    |
| 12. | Click the <b>Attend</b> button. The software has moved the Pre-Panel people to the regular <b>Attendance</b> screen.                                                                                                    |

# Location: 997

### Attendance Date: Fri Apr, 17 2009

# Pre-Panel Check IN

Date: 04/17/09 Time: 03:08 pm

| Participant Pool Name                 | Cnty Not Time | Time Tim | es Status Loca | ation Event/Trial |
|---------------------------------------|---------------|----------|----------------|-------------------|
| Number Seq.                           | Emp Paid In   | Out Se   | I              |                   |
| 001326102 02-0236 ACKLIN, JOHN D      | 09:00         | 1        | Responded CF   | CV2009FRIDAY      |
| 000965237 02-0226 ADELL, BOBBIE C     | 09:00         | 1        | Responded CF   |                   |
| 062119150 02-0241 ALBERT, JOSE A      | 09:00         | 1        | Responded CF   | CV2009FRIDAY      |
| 062123155 02-0244 ALLEN, BOBBY J      | 09:00         | 1        | Responded CF   | R CV2009FRIDAY    |
| 000078494 02-0245 ALVARADO, JOHN E    | 09:00         | 1        | Responded CF   | CV2009FRIDAY      |
| 038767858 02-0231 ARNOLD, JAMES L     | 09:00         | 1        | Responded CF   | CV2009FRIDAY      |
| 001366121 02-0216 BARGER, MELISSA A   | 09:00         | 1        | Responded CF   | CV2009FRIDAY      |
| 071103816 02-0212 BATTIN, CLOIE W     | 09:00         | 1        | Responded CF   | CV2009FRIDAY      |
| 058638412 02-0248 BOBBITT, CONNIE R   | 09:00         | 1        | Responded CF   | CV2009FRIDAY      |
| 048388369 02-0238 CRANK, ROSETTA      | 09:00         |          | Responded CR   | CV2009FRIDAY      |
| 000714689 02-0211 CRAWFORD, WILLIAM E | 09:00         | 1        | Responded CR   | CV2009FRIDAY      |
| 062122784 02-0221 DAVIS, ALLIENE W    | 09:00         | 1        | Responded CR   | CV2009FRIDAY      |
| 000244056 02-0214 DAVIS, ERIC L       | 09:00         | 1        | Responded CR   | CV2009FRIDAY      |
| 025557130 02-0222 DEVEREUX, RONNIE A  | 09:00         | 1        | Responded CR   | CV2009FRIDAY      |
| 000091463 02-0243 DUNCAN, EUNICE      | 09:00         | 1        | Responded CR   | CV2009FRIDAY      |
| 018404206 02-0210 DUROW, JOSEPHINE B  | 09:00         | 1        | Responded CR   | CV2009FRIDAY      |
| 001368570 02-0218 FLYNT, KRISA D      | 09:00         |          | Responded CR   | CV2009FRIDAY      |
| 001140244 02-0213 GARLING, RITA J     | 09:00         | 1        | Responded CR   | CV2009FRIDAY      |
| 018415365 02-0227 KING, PEGGY A       | 09:00         | 1        | Responded CR   | CV2009FRIDAY      |
| 000065200 02-0246 KUHARICK, JUANITA R | 09:00         | 1        | Responded CR   | CV2009FRIDAY      |
| 000933270 02-0217 MILLER, RUDOLPH R   | 09:00         |          | Responded CR   | CV2009FRIDAY      |
| 000173155 02-0250 MINTON, PAULA L     | 09:00         |          | Responded CR   | CV2009FRIDAY      |
| 000720344 02-0229 PARRISH, NETTIE L   | 09:00         |          | Responded CR   | CV2009FRIDAY      |
| 000656436 02-0237 PENSE, JAMES D      | 09:00         |          | Responded CR   | CV2009FRIDAY      |
| 027102420 02-0219 PETERS, CHET L      | 09:00         |          | Responded CR   | CV2009FRIDAY      |
| 000135499 02-0239 PITRE, KIM D        | 09:00         |          | Responded CR   | CV2009FRIDAY      |
| 003100241 02-0240 RAMICK, DONALD A    | 09:00         |          | Responded CR   | CV2009FRIDAY      |
| 065103614 02-0225 RICHTER, MARY F     | 09:00         |          | Responded CR   | CV2009FRIDAY      |
| 043127267 02-0230 SHEPHERD, SHARON A  | 09:00         |          | Responded CR   | CV2009FRIDAY      |
| 000071658 02-0209 YOUNG, STEPHEN B    | 09:00         |          | Responded CR   | CV2009FRIDAY      |

### Total Report : 30 Total Available : 30

### Confirm a Panel for Payment\*

|     | These steps outline how to confirm a panel for a particular day. These are the pool members who were present for orientation (no trial) or were not chosen as jurors or alternates for a specific trial.                                                                                                    |
|-----|----------------------------------------------------------------------------------------------------|
|     | It is important to note that this process "freezes" the people, dollar amounts, and role (panel member) for a specific day. This "freezing" makes it possible to pay the right people the right amount for the right event.                                                                                  |
| 1.  | After logging into the program, click the <b>Attend</b> Module icon.                                                                                                    |
| 2.  | Click the <b>Confirm</b> button. The <b>Confirm Pool/Panel Attendance</b> screen will appear.                                                                                                    |
| 3.  | The <b>Enter Attendance Date</b> displayed defaults to the day <i>before</i> today's date.<br>Change this date to match the date people were in the courtroom.                                                                                                    |
| 4.  | If paying mileage, check <b>Add Expenses To All Jurors</b> and <b>Gather mileage</b><br><b>automatically</b> . If the court pays mileage and the number of miles is entered in a<br>person's participant record, checking these two boxes will automatically calculate<br>and include the amount to be paid. |
| 5.  | Click Accept.                                                                                                    |
| 6.  | A message box will display asking if the Attendance Date is correct. Click Yes.                                                                                                    |
| 7.  | A second message box will display asking you to make sure you are confirming for the correct day. Click <b>Yes</b> . A list of panel members will display.                                                                                                    |
| 8.  | Review the names and click Accept.                                                                                                    |
| 9.  | Click <b>Yes</b> to commit (confirm) daily attendances.                                                                                                    |
| 10. | Click <b>Yes</b> to record the default timeout.                                                                                                    |
| 11. | Click <b>Yes</b> to enter the default timeout.                                                                                                    |
| 12. | Click <b>Yes</b> to continue the confirmation process.                                                                                                    |
| 13. | Click <b>Yes</b> to change the sort order to alpha.                                                                                                    |
| 14. | Select the options for the printer and click <b>OK</b> . A <b>P</b> audit report (Pool Attendances) will be created.                                                                                                    |
| 15. | Click <b>No</b> to printing the Stats Package.                                                                                                    |
| 16. | Click <b>No</b> to printing the FTA report (unless the court processes FTA's). The <b>Attendance</b> window will appear.                                                                                                    |

| 997       | Feb 20, 2009     |
|-----------|------------------|
| Location: | Attendance Date: |

Pool Attendances Audit No: P10000474

Date: 02/20/2009 Time: 11:25 AM

|                |                        |                |    |                   |                 |       | - Expenses          |        |                 |       |
|----------------|------------------------|----------------|----|-------------------|-----------------|-------|---------------------|--------|-----------------|-------|
| Part No.       | Name                   | CET. In T. Out |    | Attend Miles Rate | te Mileage Park | Trans | Child Misc Descrip. | Misc - | Misc Total Exp. | Total |
| 038767856      | ALLENSWORTH, ANTHONY K | 09:38 17:00    | 00 | 15.00 0.480       | 80 0.00         | 5.00  | 0.00 Other          | 0.00   | 5.00            | 20.00 |
| 025557431      | ANGLE, ERMA L          | 09:38 17:00    | 00 | 15.00 0.480       | 80 0.00         | 5.00  | 0.00 Other          | 00.0   | 5.00            | 20.00 |
| 000212766      | BALENTINE, BARBRA A    | 09:38 17:00    | 8  | 15.00 0.480       | 80 0.00         | 5.00  | 0.00 Other          | 00.0   | 5.00            | 20.00 |
| 003121645      | BELL, MAXINE E         | 09:38 17:00    | 8  | 15.00 0.480       | 80 0.00         | 5.00  | 0.00 Other          | 00.0   | 5.00            | 20.00 |
| 008104045      | BLACK, PAUL A          | 09:38 17:00    |    | 15.00 0.480       | 80 0.00         | 5.00  | 0.00 Other          | 0.00   | 5.00            | 20.00 |
| 000842249      | BROOKS, JEANNETTA J    | 09:38 17:00    |    | 15.00 0.480       | 80 0.00         | 5.00  | 0.00 Other          | 00.0   | 5.00            | 20.00 |
| 000124720      | CRAWFORD, EDWIN J      | 09:38 17:00    |    | 15.00 0.480       | 80 0.00         | 5.00  | 0.00 Other          | 00.0   | 5.00            | 20.00 |
| 022573935      | CROSS, ROBERT L        | 09:38 17:00    |    | 15.00 0.480       | 80 0.00         | 5.00  | 0.00 Other          | 00.0   | 5.00            | 20.00 |
| 282012622      | CUNNINGHAM, DENNIE C   | 09:38 17:00    |    | 15.00 0.480       | 80 0.00         | 5.00  | 0.00 Other          | 00.0   | 5.00            | 20.00 |
| 001321894      | FOX, BETH A            | 09:38 17:00    | -  | 15.00 0.480       | 80 0.00         | 5.00  | 0.00 Other          | 00.0   | 5.00            | 20.00 |
| 056115838      | GRAVES, CHARLES R      | 09:38 17:00    | 00 | 15.00 0.480       | 80 0.00         | 5.00  | 0.00 Other          | 00.0   | 5.00            | 20.00 |
| 001816664      | GULLEY, GARY E         | 09:38 17:00    |    | 15.00 0.480       | 80 0.00         | 5.00  | 0.00 Other          | 0.00   | 5.00            | 20.00 |
| 001247839<br>N | HALEY, DALLAS S        | 09:38 17:00    |    | 15.00 0.480       | 80 0.00         | 5.00  | 0.00 Other          | 00.0   | 5.00            | 20.00 |
| 057524512<br>2 | HALLAM, JENNIFER A     | 09:38 17:00    |    | 15.00 0.480       | 80 0.00         | 5.00  | 0.00 Other          | 00.0   | 5.00            | 20.00 |
| 054102901      | HARTLEY, NEOUGREY D    |                |    | 15.00 0.480       | 30 0.00         | 5.00  | 0.00 Other          | 00.0   | 5.00            | 20.00 |
| 001822634      | HEAD, JOHN F           |                |    | 15.00 0.480       |                 | 5.00  | 0.00 Other          | 0.00   | 5.00            | 20.00 |
| 001288799      | HUETT, NORMA L         | 09:38 17:00    |    | 15.00 0.480       | 30 0.00         | 5.00  | 0.00 Other          | 0.00   | 5.00            | 20.00 |
| 000844090      | HUGEN, DONALD L        | 09:38 17:00    |    | 15.00 0.480       | 30 0.00         | 5.00  | 0.00 Other          | 00.0   | 5.00            | 20.00 |
| 008111011      | JENKINS, SALLY A       | 09:38 17:00    |    | 15.00 0.480       | 30 0.00         | 5.00  | 0.00 Other          | 0.00   | 5.00            | 20.00 |
| 001329974      | JOHNSON, NINA S        | 09:38 17:00    |    | 15.00 0.480       | 30 0.00         | 5.00  | 0.00 Other          | 0.00   | 5.00            | 20.00 |
| 000710559      | LEBLANC, SHARON A      | 09:38 17:00    |    | 15.00 0.480       | 30 0.00         | 5.00  | 0.00 Other          | 0.00   | 5.00            | 20.00 |
| 022575883      | MIDDLETON, COLBY M     | 09:38 17:00    |    | 15.00 0.480       | 30 0.00         | 5.00  | 0.00 Other          | 0.00   | 5.00            | 20.00 |
| 024978793      | MITCHELL, JEANNIE D    | 09:38 17:00    |    | 15.00 0.480       | 30 0.00         | 5.00  | 0.00 Other          | 0.00   | 5.00            | 20.00 |
| 000948774      | OLMSTEAD, MERLE        | 09:38 17:00    |    | 15.00 0.480       | 30 0.00         | 5.00  | 0.00 Other          | 0.00   | 5.00            | 20.00 |
| 030112440      | PASEL, RYAN T          | 09:38 17:00    |    | 15.00 0.480       | 30 0.00         | 5.00  | 0.00 Other          | 0.00   | 5.00            | 20.00 |
| 015104323      | PIERCE, TERESA D       | 09:38 17:00    | •  | 15.00 0.480       | 30 0.00         | 5.00  | 0.00 Other          | 0.00   | 5.00            | 20.00 |
| 000606194      | RICHARDSON, JOE C      |                | •  | 15.00 0.480       | 30 0.00         | 5.00  | 0.00 Other          | 0.00   | 5.00            | 20.00 |
| 000860270      | ROBERTSON, KIMBERLY A  | 09:38 17:00    |    | 15.00 0.480       | 30 0.00         | 5.00  | 0.00 Other          | 0.00   | 5.00            | 20.00 |
| 001257715      | SHARP, КАТНҮ G         | 09:38 17:00    | •  | 15.00 0.480       | 30 0.00         | 5.00  | 0.00 Other          | 0.00   | 5.00            | 20.00 |
| 001813702      | SIMMONS JR, DOROTHY J  |                | •  | 15.00 0.480       | 30 0.00         | 5.00  | 0.00 Other          | 0.00   | 5.00            | 20.00 |
| 001259288      | SMITH, JOHN K          |                | •  | 15.00 0.480       |                 | 5.00  | 0.00 Other          | 0.00   | 5.00            | 20.00 |
| 069953258      | SNYDER, ROBIN E        | 09:39 17:00    | 8  | 15.00 0.480       | 30 0.00         | 5.00  | 0.00 Other          | 0.00   | 5.00            | 20.00 |

# Page 1 of 2

| Location: 997<br>Attendance Date: <u>Feb 20, 2009</u> |                | - 、         | Pool Attendanc<br><sup>Audit</sup> No: P10000474 | Pool Attendances<br>Audit No: P10000474 |                      | L                         |                                                                                |           | Date: 02/20/2009<br>Time: 11:25 AM | 20/2009<br>25 AM |
|-------------------------------------------------------|----------------|-------------|--------------------------------------------------|-----------------------------------------|----------------------|---------------------------|--------------------------------------------------------------------------------|-----------|------------------------------------|------------------|
| Part No. Name                                         | CET. In T. Out | Attend Mile | es Rate Mi                                       | leage Park                              | Trans                | - Expenses-<br>Child Misc | Attend Miles Rate Mileage Park Trans Child Misc Descrip. Misc Total Exp. Total | Misc T    | otal Exp.                          | Total            |
| 003126397 STANDARD, CLIFFORD J                        | 09:39 17:00    | 15.00       | 0.480                                            | 0.00                                    | 0.00 5.00 0.00 Other | 0.00                      | Other                                                                          | 0.00 5.00 | 5.00                               | 20.00            |
| Totals: 33                                            |                | \$495.00    |                                                  |                                         |                      |                           |                                                                                |           | <u>\$165.00</u>                    | \$660.00         |
|                                                       |                |             |                                                  |                                         |                      |                           |                                                                                |           |                                    |                  |

**Pool Attendances** 

Location: 997

15

### Confirm a Panel for Payment and Add Expenses\*

| r  |                                                                                                    |
|----|----------------------------------------------------------------------------------------------------|
|    | These steps outline how to confirm a panel for a particular day <u>and</u> add<br>expenses. These are the pool members who were present for orientation (no<br>trial) or were not chosen as jurors / alternates for a specific trial. (If mileage or<br>other expenses are not paid by the court, Steps 8 through16 may be skipped.)<br>It is important to note that this process "freezes" the people, dollar amounts, and<br>role (panel member) for a specific day. This "freezing" makes it possible to pay<br>the right people the right amount for the right event.                                                                                                    |
| 1. | After logging into the program, click the Attend Module icon.                                                                                                    |
| 2. | Click Confirm. The Confirm Pool/Panel Attendance screen will appear.                                                                                                    |
| 3. | The <b>Enter Attendance Date</b> displayed defaults to the day <u>before</u> today's date.<br>Change this date to match the date people were in the courtroom.                                                                                                    |
| 4. | If paying mileage, check <b>Gather mileage automatically</b> . If the court pays mileage and the number of miles has been entered in a person's participant record, checking this box will automatically calculate and include the mileage.                                                                                                    |
|    | <u>Note</u> : If mileage has not been recorded in a person's participant record, it can still be added during this process.                                                                                                    |
| 5. | If paying other expenses (lunch, parking, etc.), check <b>Add Expenses To All</b><br><b>Jurors</b> . If this box is checked, any expenses recorded in the program will<br>automatically be included for each individual.<br><u>Note</u> : If other expenses have not been recorded in the program, they can still be<br>added during this process.                                                                                                    |
| 6. | Click Accept. A message box will display asking if the date is correct.                                                                                                    |
| 7. | Click <b>Yes</b> . A list of panel members for the selected day will display.                                                                                                    |
| 8. | To add expenses, click a person's <b>Part #</b> to highlight their record.                                                                                                    |
| 9. | Click the Expense button. The Add Expenses dialog box will display.         000126536 WANDA N       BISHOP       13:17:58       Yes       I         06       Add Expenses - BRANSON, ROBERT D       I       I |

| 10. | To enter mileage, type the number of miles in the <b>Miles</b> box. Tabbing to or clicking in another field will update the amount.                                                 |
|-----|----------------------------------------------------------------------------------------------------|
| 11. | To reimburse a person for lunch, click in the <b>Miscellaneous</b> field. The field will be highlighted in yellow.                                                                  |
| 12. | Type the word "Lunch." (Other miscellaneous expenses can be entered instead of lunch.)                                                                                              |
| 13. | Double click in the <b>Amount</b> field. The 0's will be highlighted in yellow.                                                                                                    |
| 14. | Type the amount in this format: 7.55 (8.29, 5.35, etc.). Do not use a \$ sign. (The <b>Total Amount</b> field will not be updated until <b>Accept</b> is clicked.)                  |
| 15. | Click Accept. The Add Expenses dialog box will close.                                                                                                    |
| 16. | If you need to review the expenses just entered, click the <b>Expense</b> button. The dialog box will reopen with updated amounts displayed. After reviewing, click <b>Accept</b> . |
|     | Repeat Steps 8 through 10 to add mileage for others as needed.<br>Repeat Steps 11 through 14 to add miscellaneous expenses.                                                         |
| 17. | After adding all expenses, click <b>Accept</b> .                                                                                                    |
| 18. | Click <b>Yes</b> to commit daily attendances.                                                                                                    |
| 19. | Click <b>Yes</b> to record the default timeout.                                                                                                    |
| 20. | Click <b>Yes</b> to enter the default timeout.                                                                                                    |
| 21. | Click <b>Yes</b> to continue the confirmation process.                                                                                                    |
| 22. | Click <b>Yes</b> to change the sort order to alpha.                                                                                                    |
| 23. | Select the options for the printer and click <b>OK</b> . A <b>P</b> audit report (Pool Attendances) will be created.                                                                |
| 24. | Click <b>No</b> to printing the Stats Package.                                                                                                    |
| 25. | Click <b>No</b> or <b>Yes</b> to printing the FTA report based on the business process of your court. The <b>Attendance</b> window will appear.                                     |

| Location: 997                 |                |                   | Pool Attendances   | endanc       | ses     |            |                   | Date: 06/24/2009     | 24/2009  |
|-------------------------------|----------------|-------------------|--------------------|--------------|---------|------------|-------------------|----------------------|----------|
| Attendance Date: Jun 11, 2009 |                |                   | Audit No: P1000503 | 0000503      |         |            |                   | Time: <b>1:03 PM</b> | 3 PM     |
|                               |                |                   |                    |              |         | - Expenses |                   |                      |          |
| Part No. Name                 | CET. In T. Out | Attend Miles Rate |                    | Mileage Park | ( Trans | 0          | Misc <sup>-</sup> | Total Exp.           | Total    |
| 000126536 BISHOP, WANDA N     | 13:17 11:15    | 15.00             | 0.480              | 00.0         | 0 5.00  | 0.00 Other | 0.00              | 5.00                 | 20.00    |
| 061100066 BOHANNAN, BILLIE R  | 13:18 17:00    | 15.00             | 0.480              | 00.0         | 0 5.00  | 0.00 Other | 0.00              | 5.00                 | 20.00    |
| 018434096 BRANSON, ROBERT D   | 13:18 17:00    | 15.00             | 0.480              | 00.0         | 0 5.00  | 0.00 Other | 00.00             | 5.00                 | 20.00    |
|                               | 13:18 17:00    | 15.00             | 0.480              | 00.0         | 0 5.00  | 0.00 Other | 0.00              | 5.00                 | 20.00    |
| 023148119 BUTZLAFF, NATOSHA E | 13:18 17:00    | 15.00             | 0.480              | 00.0         | 0 5.00  | 0.00 Other | 0.00              | 5.00                 | 20.00    |
|                               | 13:18 17:00    | 15.00             | 0.480              | 00.00        | 0 5.00  | 0.00 Other | 0.00              | 5.00                 | 20.00    |
|                               | 13:18 17:00    | 15.00 22          | 0.480              | 10.56 0.00   | 0 5.00  | 0.00 Other | 0.00              | 15.56                | 30.56    |
| 038771618 HARRIS, HAROLD      | 13:18 17:00    | 15.00             | 0.480              | 00.0         | 0 5.00  | 0.00 Other | 0.00              | 5.00                 | 20.00    |
|                               | 13:18 17:00    | 15.00             | 0.480              | 00.0         |         | 0.00 Other | 00.0              | 5.00                 | 20.00    |
|                               | 13:18 17:00    | 15.00             | 0.480              | 00.0         | 00.5.00 | 0.00 Other | 0.00              | 5.00                 | 20.00    |
| 001500828 JONES, GAYLE A      | 13:18 17:00    | 15.00             | 0.480              | 00.00        |         | 0.00 Other | 0.00              | 5.00                 | 20.00    |
|                               | 13:18 17:00    | 15.00             | 0.480              | 00.00        |         | 0.00 Other | 00.0              | 5.00                 | 20.00    |
|                               | 13:18 17:00    | 15.00             | 0.480              | 00.00        | 0 5.00  | 0.00 Other | 0.00              | 5.00                 | 20.00    |
| 2008107989 MILAM, JAMES C     | 13:18 17:00    | 15.00             | 0.480              | 00.0         |         | 0.00 Other | 00.0              | 5.00                 | 20.00    |
|                               | 13:18 17:00    | 15.00             | 0.480              | 00.00        |         | 0.00 Other | 0.00              | 5.00                 | 20.00    |
| 282021761 ROBINS, IVA S       | 13:18 17:00    | 15.00             | 0.480              | 00.0         |         | 0.00 Other | 0.00              | 5.00                 | 20.00    |
|                               | 13:18 17:00    | 15.00             | 0.480              | 00.0         |         | 0.00 Other | 0.00              | 5.00                 | 20.00    |
|                               | 13:18 17:00    | 15.00             | 0.480              | 00.00        | 0 5.00  | 0.00 Other | 00.00             | 5.00                 | 20.00    |
|                               | 13:19 17:00    | 15.00             | 0.480              | 00.0         |         | 0.00 Other | 0.00              | 5.00                 | 20.00    |
|                               | 13:19 17:00    | 15.00             | 0.480              | 00.00        | 5.00    | 0.00 Other | 0.00              | 5.00                 | 20.00    |
| 055103852 TOOMBS, FRANCES L   | 13:19 17:00    | 15.00             | 0.480              | 00.00        | 5.00    | 0.00 Other | 0.00              | 5.00                 | 20.00    |
| 023164641 WATTS, WILLIAM T    | 13:19 17:00    | 15.00             | 0.480              | 00.0         | 5.00    | 0.00 Other | 0.00              | 5.00                 | 20.00    |
| Totals: 22                    |                | \$330.00          |                    |              |         |            |                   | \$120.56             | \$450.56 |

### Pre-Payment Attendances Report\*

|     | These steps outline printing a pre-payment attendance report to review before finalizing payment.                                                                                    |
|-----|----------------------------------------------------------------------------------------------------|
| 1.  | After logging into the program, click the Attend Module icon. The Attendance window will appear.                                                                                     |
| 2.  | Click the <b>Reports</b> menu item.                                                                                                    |
| 3.  | Click <b>Pre-Payment Attendances</b> (second item from the bottom of the Reports menu). The Pre-Payment Report – Attendances screen will appear.                                     |
| 4.  | Click the calendar to the right of the <b>Date From</b> field, and select the month, year, and date needed.                                                                          |
|     | Note: This report can be printed for one day, a month, or any other time frame.                                                                                                    |
| 5.  | Click the calendar to the right of the <b>Date To</b> field, and select the month, year, and date needed.                                                                            |
| 6.  | Click <b>Accept</b> . The report will open and should be printed and reviewed for accuracy <u>before</u> finalizing payment (clicking the green money bag).                          |
| 7.  | Click Print.                                                                                                    |
| 8.  | Select the options for the printer and click <b>OK</b> .                                                                                                    |
| 9.  | Click <b>Close</b> .                                                                                                    |
| 10. | After reviewing the pre-payment report and making any corrections (if needed), the next step is to finalize payment. Please see the quick reference guide titled "Finalize Payment." |

# Pre - Payment Audit Report

Location: 997

From: 04/15/09 To: 04/15/09

Judge: CIRCUIT JUDGE

| Participant | t No. Name          | Date       | Pool/Trial No                       | Reason     | Amount                | Expenses            | Total                 |
|-------------|---------------------|------------|-------------------------------------|------------|-----------------------|---------------------|-----------------------|
| 057521300   | AARON, JUDITH E     | 406 MILLE  | R COUNTY 413 ALMO                   | OND, AR 7  | 1953                  |                     |                       |
|             |                     | 04/15/09   | CR2009BADSTUFF                      | Jury       | 50.00                 | 0.00                | 50.00                 |
|             |                     |            |                                     |            | 50.00                 | 0.00                | 50.00                 |
| 023143142   | ARENSMEYER, JOEY M  |            | PRINGS RD WATERI                    |            |                       |                     |                       |
|             |                     | 04/15/09   | CR2009BADSTUFF                      | Jury       | 50.00                 | 0.00                | 50.00                 |
| 001356137   | BENHAM, RODNEY A    | 2101 PLAC  |                                     |            | 50.00                 | 0.00                | 50.00                 |
| 001000107   | BENNAW, RODNET A    | 04/15/09   | K OAK CT STRAWBE<br>CR2009BADSTUFF  | -          | 35.00                 | • 0.00              | 35.00                 |
|             |                     | 04/10/09   | CN2009BADSTOFF                      | Fallel     | 35.00<br>35.00        | 0.00<br>0.00        | 35.00<br>35.00        |
| 001290030   | BERLEY, ALLEN J     | 2117 OME   | GA ORANGE, AR 72                    | 762        | 55.00                 | 0.00                | 55.00                 |
|             |                     | 04/15/09   | CR2009BADSTUFF                      |            | 35.00                 | 0.00                | 35.00                 |
|             |                     |            |                                     |            | 35.00                 | 0.00                | 35.00                 |
| 000078814   | BLACKBURN, DARLENE  | 43 DAVIS S | ST CHESTNUT, AR 7                   | 2756-7777  |                       |                     |                       |
|             |                     | 04/15/09   | CR2009BADSTUFF                      | Panel      | 35.00                 | 0.00                | 35.00                 |
|             |                     |            |                                     |            | 35.00                 | 0.00                | 35.00                 |
| 071112962   | BRINEY, DANA W      | 237 COUN   | TRYVIEW RD GRAPE                    | -          | 72031                 |                     |                       |
|             |                     | 04/15/09   | CR2009BADSTUFF                      | Jury       | 50.00                 | 0.00                | 50.00                 |
| 000440000   |                     |            | <b></b>                             | _          | 50.00                 | 0.00                | 50.00                 |
| 003119263   | BROWN, JACKIE M     |            | OWEST WALNUT, A                     |            |                       |                     |                       |
|             |                     | 04/15/09   | CR2009BADSTUFF                      | Panel      | 15.00                 | 0.00                | 15.00                 |
| 071105709   | BUNCH, KATHY S      |            | BAYOU ROAD RASPE                    |            | 15.00                 | 0.00                | 15.00                 |
| 071100703   | bonon, iornin o     | 04/15/09   | CR2009BADSTUFF                      | -          | 35.00                 | 0.00                | 25.00                 |
|             |                     | 04/10/09   | CR2009DAD310FF                      | Panel      | 35.00<br><b>35.00</b> | 0.00<br><b>0.00</b> | 35.00<br><b>35.00</b> |
| 001317587   | CASTILLO, CAMILLE C | 18 DEER R  | UN DR NECTARINE,                    | AR 72703   |                       | 0.00                | 35.00                 |
|             |                     | 04/15/09   | CR2009BADSTUFF                      |            | 35.00                 | 0.00                | 35.00                 |
|             |                     |            |                                     |            | 35.00                 | 0.00                | 35.00                 |
| 025559777   | CLAYTON, BILLIE J   | 2552 BIG C | AK RD RASPBERRY,                    | AR 72554   |                       |                     |                       |
|             |                     | 04/15/09   | CR2009BADSTUFF                      | Panel      | 35.00                 | 0.00                | 35.00                 |
|             |                     |            |                                     |            | 35.00                 | 0.00                | 35.00                 |
| 023156470   | COLLINS, JOHN C     | 786 HEMP   | STEAD 55 NECTARIN                   | IE, AR 720 | )34-3697              |                     |                       |
|             |                     | 04/15/09   | CR2009BADSTUFF                      | Jury       | 50.00                 | 0.00                | 50.00                 |
| 004045004   |                     |            |                                     |            | 50.00                 | 0.00                | 50.00                 |
| 001315231   | COUNTS, RYAN C      |            | E HAZELNUT, AR 7                    |            |                       |                     |                       |
|             |                     | 04/15/09   | CR2009BADSTUFF                      | Panel      | 35.00                 | 0.00                | 35.00                 |
| 058647462   | CROSS, GORDON F     | 97 SEC 740 |                                     | 2002       | 35.00                 | 0.00                | 35.00                 |
| 030047402   | CR033, GORDON F     | 04/15/09   | ) PERSIMMON, AR 7<br>CR2009BADSTUFF |            | 25.00                 | 0.00                | 25.00                 |
|             |                     | 04/10/09   | CR2009BADSTUFF                      | Panel      | 35.00<br><b>35.00</b> | 0.00<br><b>0.00</b> | 35.00                 |
| 000782650   | DAVIS, LAQUITA M    | 456 CRES   | TMONT CIRCLE CHEI                   | RRY. AR 7  |                       | 0.00                | 35.00                 |
| *           |                     | 04/15/09   | CR2009BADSTUFF                      | -          | 35.00                 | 0.00                | 35.00                 |
|             |                     |            |                                     |            | 35.00                 | 0.00                | <b>35.00</b>          |
| 022568778   | DEAN, ISABELLA A    | RT 1 BOX 6 | 5 LIME, AR 71655                    |            |                       |                     |                       |
|             |                     | 04/15/09   | CR2009BADSTUFF                      | Panel      | 35.00                 | 0.00                | 35.00                 |
|             |                     |            |                                     |            | 35.00                 | 0.00                | 35.00                 |

### Edit Unpaid Attendance Records\*

|     | This quick reference guide outlines how to make corrections to confirmed attendance records, and how to add or make changes to unpaid expenses <u>before</u> finalizing payment. Records can be edited individually or by date of attendance. These steps will outline how to edit records by date. |
|-----|----------------------------------------------------------------------------------------------------|
| 1.  | After logging into the program, click the <b>Attend</b> module icon.                                                                                                    |
| 2.  | Click the Edit Att button. The Edit Attendance Records screen will appear.                                                                                                    |
| 3.  | Click the calendar to the right of the Enter Attendance Date field, and select the month, year, and date needed.                                                                                                    |
| 4.  | Click <b>Accept</b> . The Edit Attendance screen will appear displaying a list of people and amounts for the selected date.                                                                                                    |
| 5.  | To change (edit) an individual's panel or jury amount, click the person's <b>Part #</b> to highlight their record.                                                                                                    |
| 6.  | Click the up or down arrow in the <b>Amount</b> column until the correct amount is displayed.                                                                                                    |
| 7.  | Repeat Steps 5 and 6 for any other person who needs their amount changed.                                                                                                    |
| 8.  | To add expenses (mileage, lunch, etc) click the person's <b>Part #</b> to highlight.                                                                                                    |
| 9.  | Click the Expense button. An Add Expenses dialog box with the individual's name will display on top of the Edit Attendance screen.                                                                                                    |
| 10. | To enter mileage, type the number of miles in the <b>Miles</b> box. Tabbing to or clicking in another field will update the amount.                                                                                                    |
| 11. | To reimburse a person for lunch, click in the <b>Miscellaneous</b> field. The field will be highlighted in yellow.                                                                                                    |
| 12. | Type the word "Lunch."                                                                                                    |

\*Example of edit attendance audit report on back

| 13. | Double click in the <b>Amount</b> field. The zeroes will be highlighted in yellow.                                                                                                    |
|-----|----------------------------------------------------------------------------------------------------|
| 14. | Type the amount in this format – 7.55 (8.29, 5.35, etc.). Do not use a \$ sign.<br><u>Note</u> : The <b>Total Amount</b> field will not be updated until <b>Accept</b> is clicked.                                                                                                    |
| 15. | Click Accept. The dialog box will close.                                                                                                    |
| 16. | To review the changes, click the <b>Expense</b> button. The Add Expenses dialog box will reopen with the updated amount displayed in the <b>Total Amount</b> field.                                                                                                    |
| 17. | Click <b>Accept</b> to close the dialog box.<br><u>Note</u> : Changes may also be reviewed by maximizing the Edit Attendance screen and viewing the <b>Expenses</b> column for the person.                                                                                                    |
| 18. | Repeat Steps 8 through 10 to add / change (edit) mileage for others as needed.                                                                                                    |
| 19. | Repeat Steps 11 though 15 to add / change (edit) lunch or other miscellaneous expenses as needed.                                                                                                    |
| 20. | Repeat Steps 16 and 17 to review any changes. (This step is optional.)                                                                                                    |
| 21. | After making all necessary changes (edits), click <b>Accept</b> . An Attendances dialog box will appear.                                                                                                    |
| 22. | Click Yes to the question "Commit Attendances Edit for MM/DD/YYYY?"           Part #       First       Last       Amount       Date       Timein         001356137       RODNEY A       BENHAM       35.00 ± 04/15/09 08:15:35         001290030       ALLEN J       BERLEY       35.00 ± 04/15/09 08:15:37         001356137       COMEY A       BENHAM       35.00 ± 04/15/09 08:15:37         001290030       ALLEN J       BERLEY       35.00 ± 04/15/09 08:15:37         071105709       KATHY S       BUNCH       Attendances         001315231       RYAN C       COUNTS       35.00 ± 04/15/09 08:16:01         001315231       RYAN C       COUNTS       52         068110888       BILLIE D       GRIFFIN       Yes       No         01329771       SHERRY L       HOOPER       50.00 ± 04/15/09 08:16:01         001329771       SHERRY L       HOOPER       50.00 ± 04/15/09 08:16:16         1       Image: Sort       New       Delete       Accept       Cancel |
| 23. | Click <b>OK</b> . An Appearance Edit audit report will print and the Attendance window                                                                                                    |
| 23. | will appear.<br><u>Note</u> : The report will list <u>only</u> the changes / additions made.                                                                                                    |

| Loc<br>Attendance      | Location: <b>997</b><br>Attendance Date: <u>Apr 15, 2009</u>  |                |                            |                 | Appearance Edit<br>Audit No: P10000497 | ance E  | dit<br>7 |         |                          |                                                                          |              | Date: (<br>Time: 1      | Date: 04/27/2009<br>Time: 11:56 AM | a          |
|------------------------|---------------------------------------------------------------|----------------|----------------------------|-----------------|----------------------------------------|---------|----------|---------|--------------------------|--------------------------------------------------------------------------|--------------|-------------------------|------------------------------------|------------|
|                        |                                                               |                |                            | I               | 3<br>3                                 |         |          |         | Expenses                 | ses                                                                      |              |                         |                                    |            |
| Part No.               | Name                                                          | CE T. In       | T. Out                     | Attend <b>N</b> | <b>Ailes Rate</b>                      | Mileage | Park 1   | Frans ( | Child                    | CE T. In T. Out Attend Miles Rate Mileage Park Trans Child Misc Descrip. | Misc 1       | Misc Total Exp. Total   | . Total                            |            |
| 000078814<br>000292156 | 000078814 BLACKBURN, DARLENE<br>000292156 MONHOLLAND, SARAH E | 08:15<br>08:16 | 08:15 17:00<br>08:16 17:00 | 35.00<br>35.00  | 0.480<br>10 0.480                      | 4.80    | 0.00     | 5.00    | 0.00 Lunch<br>0.00 Lunch | unch<br>unch                                                             | 3.75<br>7.55 | 3.75 8.75<br>7.55 17.35 | 43.75<br>52.35                     | Edt<br>Edt |
| Tota                   | Totals: 2                                                     |                |                            |                 |                                        |         |          |         |                          |                                                                          |              |                         |                                    |            |
|                        |                                                               |                |                            |                 |                                        |         |          |         |                          |                                                                          |              |                         |                                    |            |
|                        |                                                               |                |                            |                 |                                        |         |          |         |                          |                                                                          |              |                         |                                    |            |
|                        |                                                               |                |                            |                 |                                        |         |          |         |                          |                                                                          |              |                         |                                    |            |
|                        |                                                               |                |                            |                 |                                        |         |          |         |                          |                                                                          |              |                         |                                    |            |
|                        |                                                               |                |                            |                 |                                        |         |          |         |                          |                                                                          |              |                         |                                    |            |
| 21 o                   |                                                               |                |                            |                 |                                        |         |          |         |                          |                                                                          |              |                         |                                    |            |
| f 24                   |                                                               |                |                            |                 |                                        |         |          |         |                          |                                                                          |              |                         |                                    |            |
|                        |                                                               |                |                            |                 |                                        |         |          |         |                          |                                                                          |              |                         |                                    |            |
|                        |                                                               |                |                            |                 |                                        |         |          |         |                          |                                                                          |              |                         |                                    |            |
|                        |                                                               |                |                            |                 |                                        |         |          |         |                          |                                                                          |              |                         |                                    |            |

•

Page 1 of 1

### Finalize Payment\*

|    | This quick reference guide outlines the process of finalizing payment (Pay Att button in the Attend Module). Finalizing payment is the last step in the payment process. All attendances (jury and panel) must be confirmed (J and P audit reports created) and any needed corrections made <u>prior</u> to finalizing payment. It is important to note that NO changes can be made to payments once finalizing payment has been completed. |
|----|----------------------------------------------------------------------------------------------------|
| 1. | After logging into the program, click the Attend module icon.                                                                                                    |
| 2. | Click the <b>Pay Att</b> button (green money bag). The Attendance Payments screen will appear.                                                                                                    |
| 3. | Select the <b>Date From</b> and <b>Date To</b> for the time period payments are being processed.                                                                                                    |
| 4. | Click Accept. The following message will appear.                                                                                                    |
| 5. | Click Yes to continue processing records. Another message will appear.                                                                                                    |
| 6. | Click <b>Yes</b> to commit the records. The printer's dialog box will appear.                                                                                                    |
| 7. | Select the options for the printer and click <b>OK</b> . The <b>F (Final)</b> audit report will print. This report can be given to the county clerk / treasurer for printing checks.                                                                                                    |

Date Run: <u>Fri 11/20/09</u> Location: 997 From: 11/10/09 To: 11/10/09

# Attendance Audit Report

Audit No: <u>F30000178</u>

Date: 11/20/2009 Time: 2:13 PM

#### Judge: CIRCUIT JUDGE

| Participant | No. Name             | Date       | Pool/Trial No     | Reason       | Amount    | Expenses | Total |
|-------------|----------------------|------------|-------------------|--------------|-----------|----------|-------|
| 064588928   | ARNOLD, STEVEN L     | P O BOX    | 491 WALNUT, AR    | 72944-0341   |           |          |       |
|             |                      | 11/10/09   | CR2008-TIME       | Panel        | 15.00     | 0.00     | 15.00 |
|             |                      |            |                   |              | 15.00     | 0.00     | 15.00 |
| 064591649   | BARNES, CLARENCE C   | 1901-A T`  | YLER PLUM, AR 72  | 2926         |           |          |       |
|             |                      | 11/10/09   | CR2008-TIME       | Panel        | 15.00     | 0.00     | 15.00 |
|             |                      |            |                   |              | 15.00     | 0.00     | 15.00 |
| 001189818   | DOLD, KELLOW S       | 34 DOLD    | RD MACADAMIA, A   | R 72958-012  | 1         |          |       |
|             |                      | 11/10/09   | CR2008-TIME       | Panel        | 15.00     | 0.00     | 15.00 |
|             |                      |            |                   |              | 15.00     | 0.00     | 15.00 |
| 064592018   | DRAY, ORBAIN H       | 107 WES    | TERN HEIGHTS CIR  | WALNUT, AI   | R 72958-7 | 7619     |       |
|             |                      | 11/10/09   | CR2008-TIME       | Panel        | 15.00     | 0.00     | 15.00 |
|             |                      |            |                   |              | 15.00     | 0.00     | 15.00 |
| 064591895   | DYER, MARK A         | 248 CARL   | A DR APRICOT, AR  | 72958        |           |          |       |
|             |                      | 11/10/09   | CR2008-TIME       | Panel        | 15.00     | 0.00     | 15.00 |
|             |                      |            |                   |              | 15.00     | 0.00     | 15.00 |
| 064592348   | DYKES, RANDELL K     | 3608 FAIF  | RFIELD DR HUCKLE  | BERRY, AR    | 72838-000 | 01       |       |
|             |                      | . 11/10/09 | CV-2008-9988      | Panel        | 15.00     | 0.00     | 15.00 |
|             |                      |            |                   |              | 15.00     | 0.00     | 15.00 |
| 064589330   | EVANS, ALYSIA B      | 1303 N O   | AKLAND AVE PERS   | IMMON, AR    | 72958-024 | 1        |       |
|             |                      | 11/10/09   | CV-2008-9988      | Panel        | 15.00     | 0.00     | 15.00 |
|             |                      |            |                   |              | 15.00     | 0.00     | 15.00 |
| 064589955   | EVANS, NANCY D       | 312 N MIS  | SOURI TANGERINE   | E, AR 72944- | 3730      |          |       |
|             |                      | 11/10/09   | CV-2008-9988      | Panel        | 15.00     | 0.00     | 15.00 |
|             |                      |            |                   |              | 15.00     | 0.00     | 15.00 |
| 064590349   | EVANS, CHRISTOPHER C | 427 1/2 EV | VANS RD BANANA,   | AR 72944-26  | 607       |          |       |
|             |                      | 11/10/09   | CV-2008-9988      | Panel        | 15.00     | 0.00     | 15.00 |
|             |                      |            |                   |              | 15.00     | 0.00     | 15.00 |
| 064588304   | FAIRLESS, RONALD P   | 300 POLK   | 152 CHERRY, AR    | 72940-0361   |           |          |       |
|             |                      | 11/10/09   | CR2008-TIME       | Panel        | 15.00     | 0.00     | 15.00 |
|             |                      |            |                   |              | 15.00     | 0.00     | 15.00 |
| 064589999   | FINKLE, BILLY L      | 1716 CED   | ARHURST DR MAN    | GO, AR 729   | 58-1561   |          |       |
|             |                      | 11/10/09   | CV-2008-9988      | Panel        | 15.00     | 0.00     | 15.00 |
|             |                      |            |                   |              | 15.00     | 0.00     | 15.00 |
| 064573276   | FITZGERALD, LINDEN R | 4029 BAY   | LANE TANGERINE,   | AR 72958-8   | 636       |          |       |
|             |                      | 11/10/09   | CV-2008-9988      | Panel        | 15.00     | 0.00     | 15.00 |
|             |                      |            |                   |              | 15.00     | 0.00     | 15.00 |
| 064591410   | GILL, PEGGY          | 137 PECA   | AN RIDGE DRIVE FI | G, AR 72926  | -0001     |          |       |
|             |                      | 11/10/09   | CR2008-TIME       | Panel        | 15.00     | 0.00     | 15.00 |
|             |                      |            |                   |              | 15.00     | 0.00     | 15.00 |

\* = Fees Donated.

Date Run: Fri 11/20/09 Location: 997 From: 11/10/09 To: 11/10/09

# **Attendance Audit Report**

Audit No: F30000178

Date: 11/20/2009 Time: 2:13 PM

### Judge: CIRCUIT JUDGE

| Participant        | No. Name                  | Date       | Pool/Trial No     | Reason      | Amount          | Expenses      | Total           |
|--------------------|---------------------------|------------|-------------------|-------------|-----------------|---------------|-----------------|
| 001187765          | RITCHIE, KENNETH G        | 86 KENM    | AR LN WALNUT, AR  | 72944-373   | 2               |               |                 |
|                    |                           | 11/10/09   | CV-2008-9988      | Panel       | 15.00           | 0.00          | 15.00           |
|                    |                           |            |                   |             | 15.00           | 0.00          | 15.00           |
| 001187169          | ROBERTSON, LEWIS W        | 4255 KEE   | NER LN LEMON, AF  | R 72833-615 | 54              |               |                 |
|                    |                           | 11/10/09   | CV-2008-9988      | Panel       | 15.00           | 0.00          | 15.00           |
|                    |                           |            |                   |             | 15.00           | 0.00          | 15.00           |
| 064590284          | ROCHELL, DORIS J          | 513 BOY    | D STREET ORANGE   | E, AR 72958 | -8725           |               |                 |
|                    |                           | 11/10/09   | CR2008-TIME       | Panel       | 15.00           | 0.00          | 15.00           |
|                    |                           |            |                   |             | 15.00           | 0.00          | 15.00           |
| 001189654          | SIMPSON, JOAN L           | 1307 N 20  | TH ST RASPBERRY   | , AR 72958  | -0481           |               |                 |
|                    |                           | 11/10/09   | CV-2008-9988      | Panel       | 15.00           | 0.00          | 15.00           |
|                    |                           |            |                   |             | 15.00           | 0.00          | 15.00           |
| 064589720          | SNOWDEN, JULIE A          | 1327 PH    | ILLIPS 210 ROA MA | NGO, AR 72  | 2958-9402       |               |                 |
|                    |                           | 11/10/09   | CR2008-TIME       | Panel       | 15.00           | 0.00          | 15.00           |
|                    |                           |            |                   |             | 15.00           | 0.00          | 15.00           |
| 064591218          | WATKINS, CAROL A          | 1366 MILL  | ER COUNTY 41 NE   | CTARINE, AI | R 72958-7       | 949           |                 |
|                    |                           | 11/10/09   | CV-2008-9988      | Panel       | 15.00           | 0.00          | 15.00           |
|                    |                           |            |                   |             | 15.00           | 0.00          | 15.00           |
| 064588893          | WESTON, PAUL A            | 705 HILL I | RD KUMQUAT, AR    | 72944-3243  |                 |               |                 |
|                    |                           | 11/10/09   | CV-2008-9988      | Panel       | 15.00           | 0.00          | 15.00           |
|                    |                           |            |                   |             | 15.00           | 0.00          | 15.00           |
| 064592165          | WILEY, MARY M             | 960 MIDW   | AY RT TOMATO, AF  | R 72958-763 | 37              |               |                 |
|                    |                           | 11/10/09   | CV-2008-9988      | Panel       | 15.00           | 0.00          | 15.00           |
|                    |                           |            |                   |             | 15.00           | 0.00          | 15.00           |
| 001180519          | YOUNG, SAMUEL P           | 1 ORCHIL   | TREE LN CANTALO   | UPE, AR 72  | 2958-7891       |               |                 |
|                    |                           | 11/10/09   | CR2008-TIME       | Panel       | 15.00           | 0.00          | 15.00           |
|                    |                           |            |                   |             | 15.00           | 0.00          | 15.00           |
| <b>Total Trans</b> | actions for Judge CIRCUIT | JUDGE : 48 |                   |             | <u>720.00</u>   | <u>0.00</u>   | <u>720.00</u>   |
|                    |                           |            |                   |             |                 |               |                 |
| Overall Tota       | I Transactions : 48       |            |                   |             | <u>\$720.00</u> | <u>\$0.00</u> | <u>\$720.00</u> |

Dogo 4 of 4